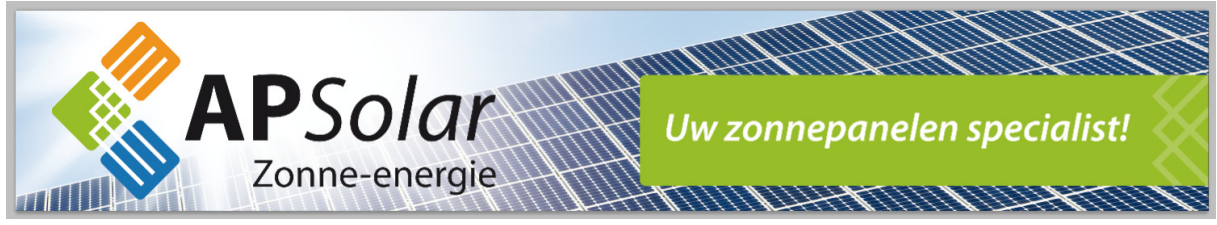

## Trannergy wifi module opnieuw instellen, bijv vanwege een andere router

Via onderstaande stappen kunt u uw wifi module opnieuw instellen:

- 1. Rechtsonder kunt u op uw windows computer een ander draadloos netwerk kiezen.
- 2. Selecteer het draadloze netwerk van de omvormer. Het netwerk van de omvormer begint met de letters 'AP\_' en daarna een getal. Klik in windows op de knop "Verbinding maken" om de verbinding tot stand te brengen. Tip: Let erop dat u niet te ver weg staat van de omvormer, omdat dan het draadloos bereik onvoldoende is.

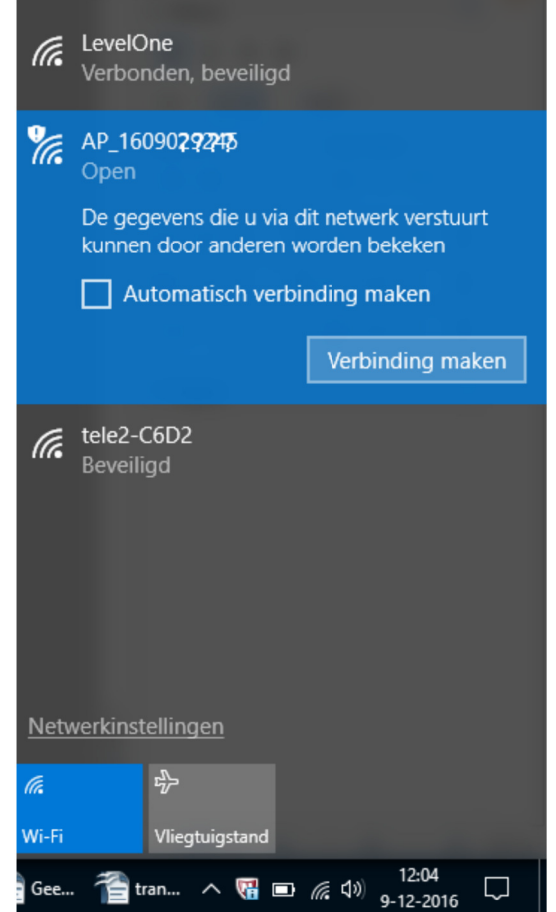

Het getal na AP dient u op te schrijven, dit heeft u straks nodig om een account aan te maken.

- 3. Het draadloze netwerk van de omvormer vraagt niet om een wachtwoord.
- 4. U bent nu draadloos verbonden met de omvormer. Mogelijk krijgt u een waarschuwing/uitroepteken dat internet niet werkt, dat is normaal en geen probleem.

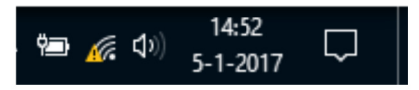

Open een webbrowser (bijv Internet explorer of Firefox) en typ in de adresbalk in: 10.10.100.254 en dan <enter>

Tip: typ dit adres niet in bij de zoekbalk, maar echt bovenaan als internet adres Tip: Als de browser de pagina niet opent, bent u mogelijk niet draadloos verbonden met de omvormer. Of de afstand tot de omvormer is te groot, ga dan dichter bij de omvormer staan. Controleer ook of u nog steeds verbonden bent met de omvormer, dat u niet per ongeluk opnieuw verbonden bent met uw eigen draadloze router

5. De webpagina vraagt dan om een gebruikersnaam en wachtwoord:

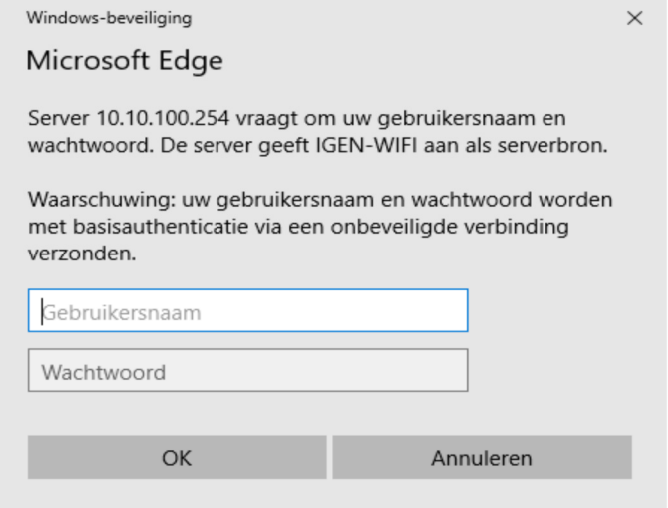

Typ in het bovenste invoerveld in: admin

Typ in het onderste invoerveld in: admin

en klik op 'OK'

Tip: Dit is een andere gebruikersnaam en wachtwoord dan voor de app of voor de log.trannergy.com website

6. U krijgt nu de webpagina van de wifi module te zien. Klik links op 'Wizard'

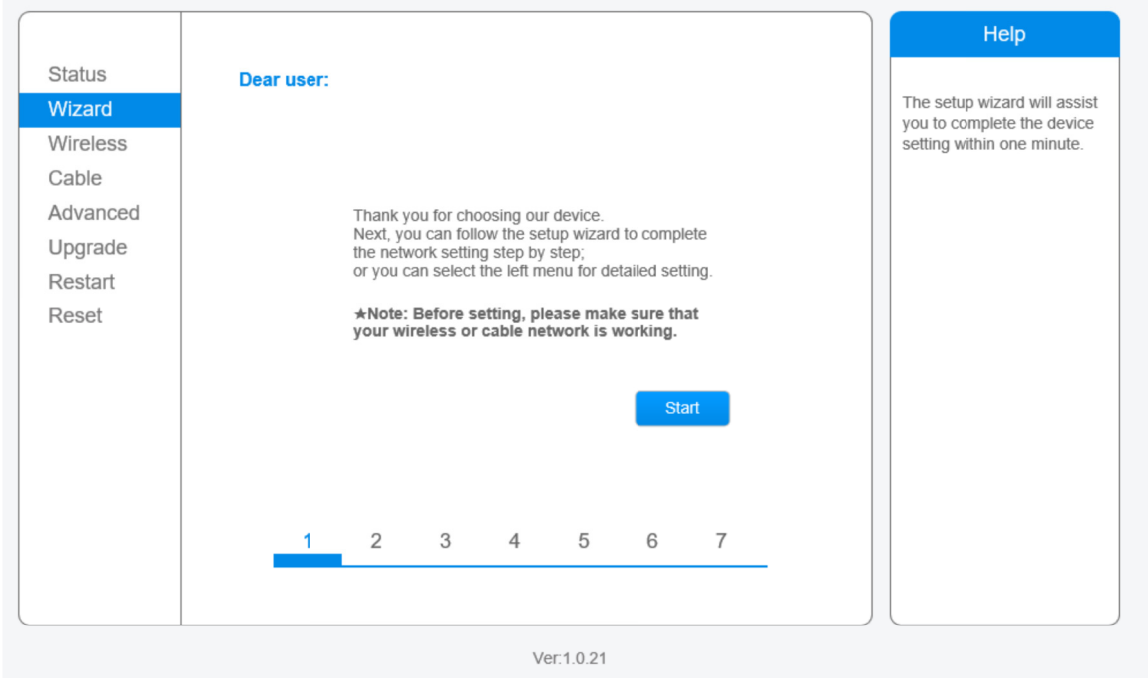

## 8. Klik op Start

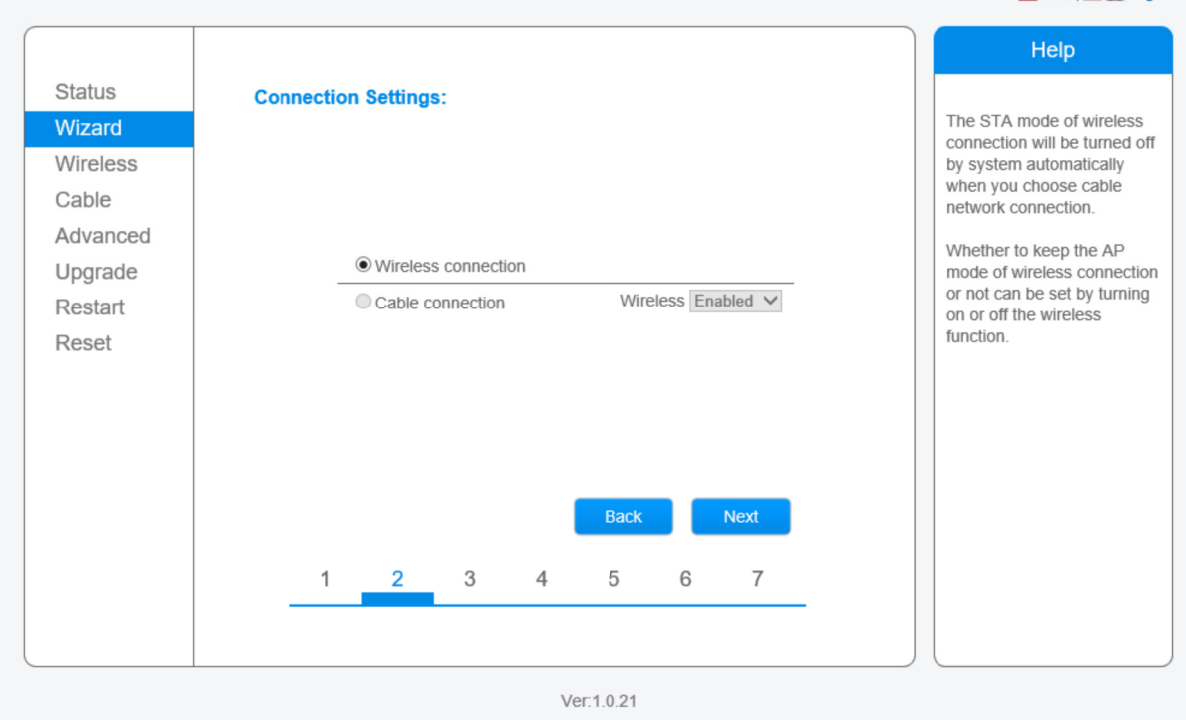

Bij stap 2 staat "Wireless connection" geselecteerd. Dit is correct. Klik op Next

## Bij stap 3 dient u uw draadloze netwerk te selecteren:

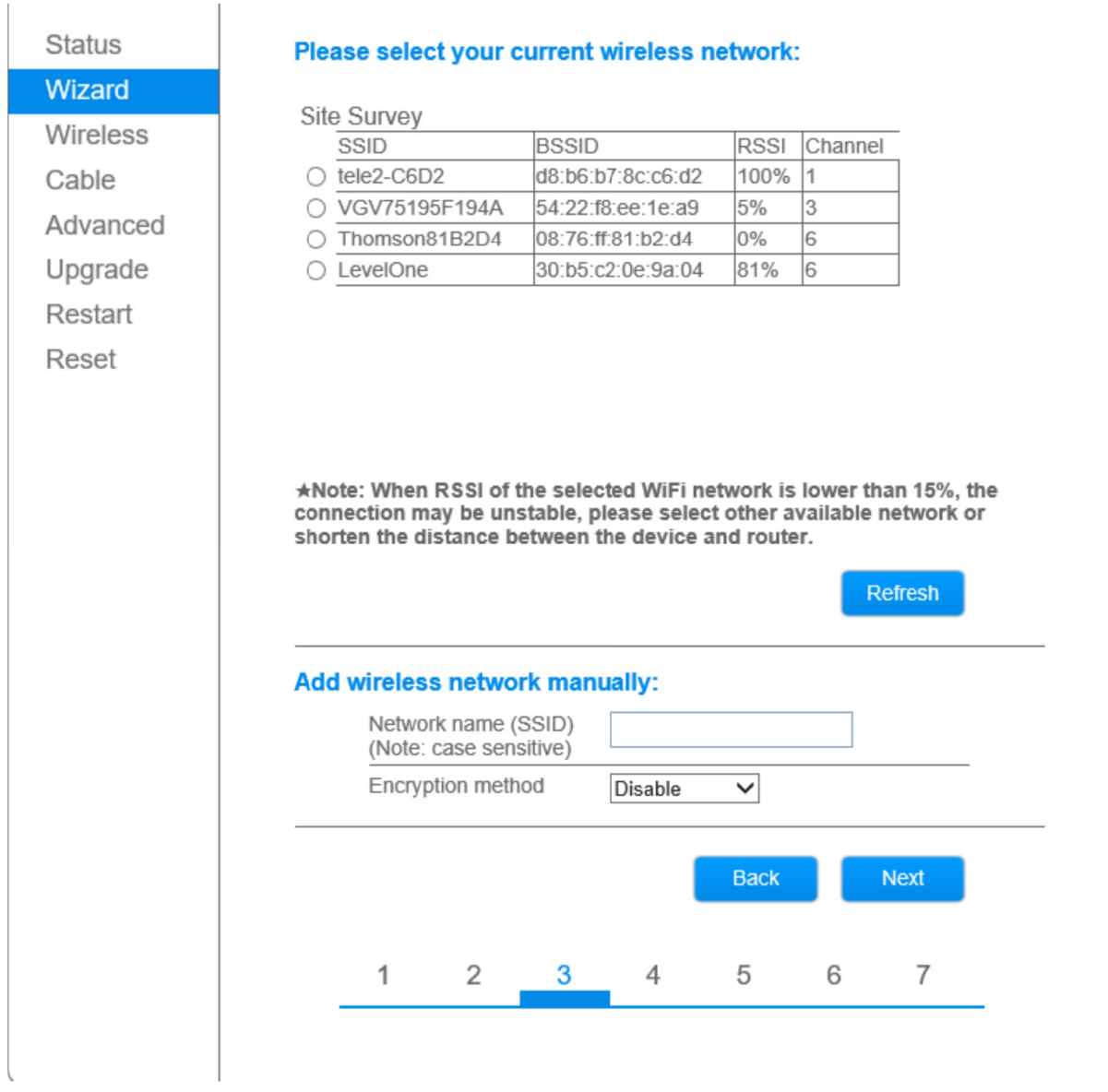

Tip: een draadloos netwerk met spaties of vreemde karakters zou problemen kunnen geven. In dat geval de naam van uw draadloos netwerk aanpassen in uw router.

Bij stap 4 dient u uw draadloze wachtwoord in te vullen: Zet een vinkje bij 'Show password'

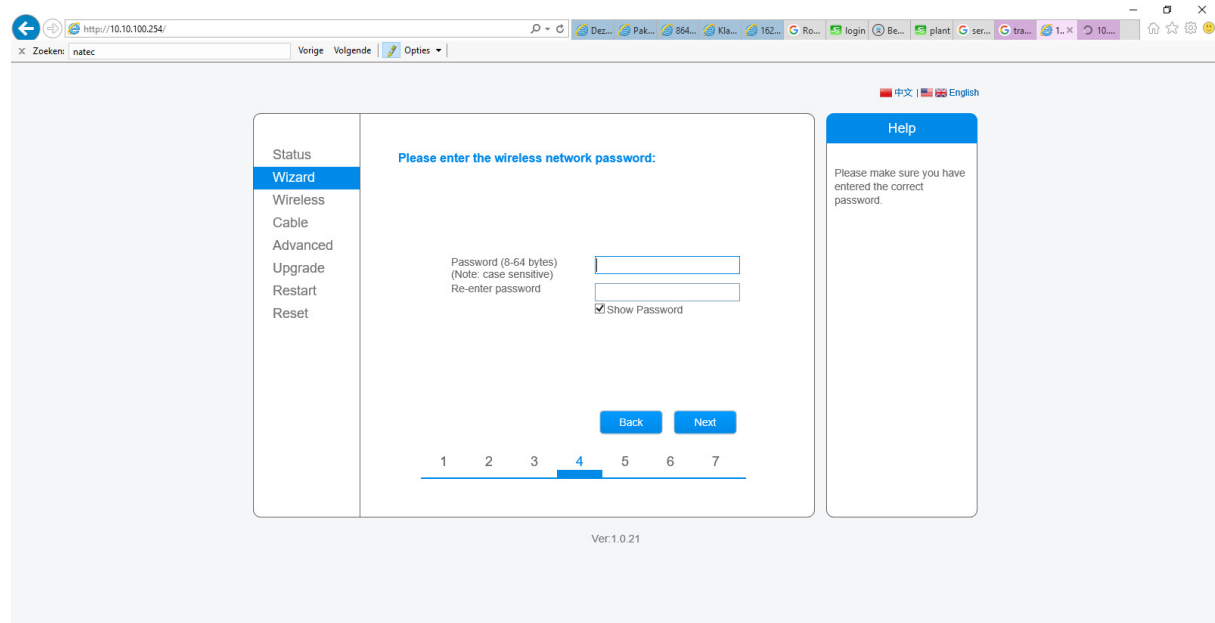

Nadat u op Next klikt, zal de omvormer verbinding proberen te maken met uw draadloze router.

Indien u een verkeerd wachtwoord invult, krijgt u onderstaande foutmelding:

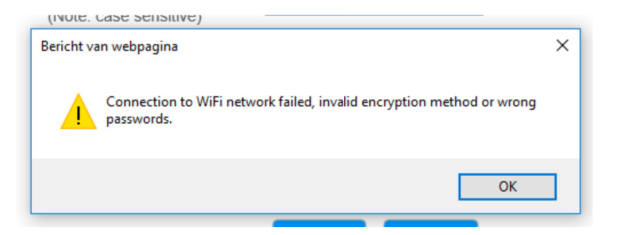

Bij stap 5 kunt u op Next klikken:

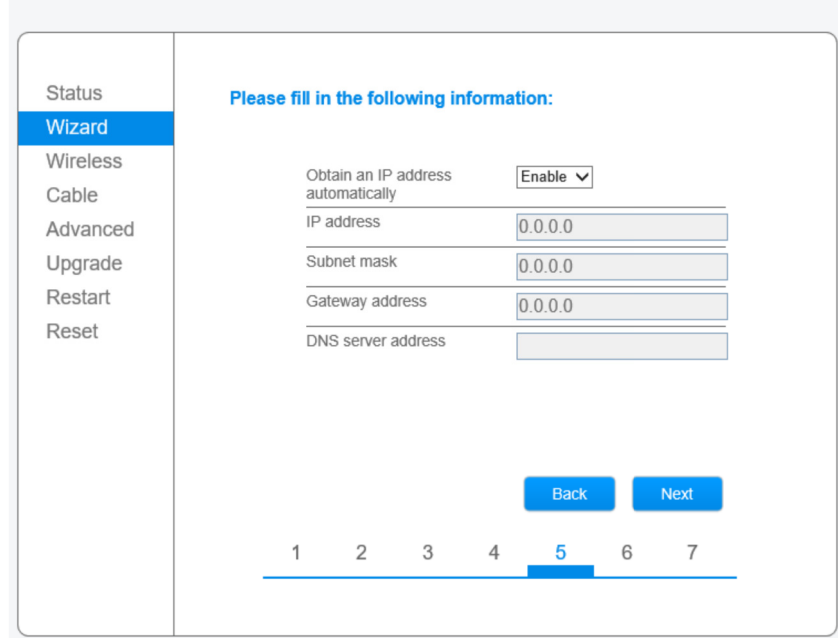

Bij stap 6 kunt u op Next klikken.

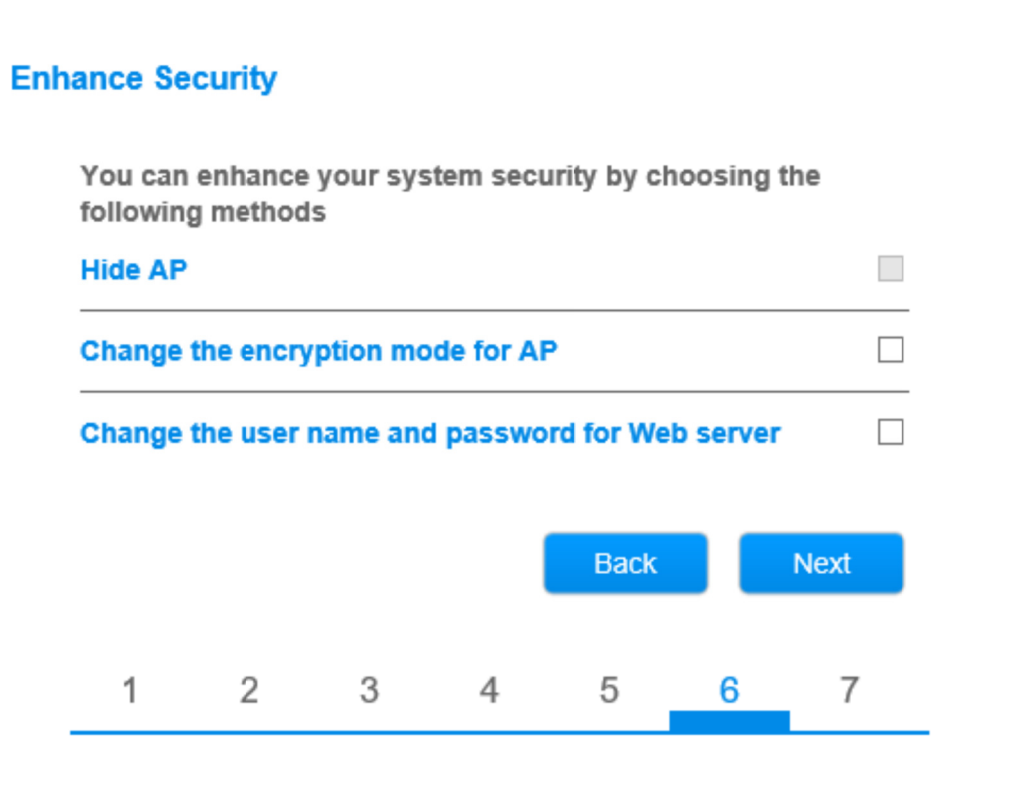

## **Setting complete!**

Click OK, the settings will take effect and the system will restart immediately.

If you leave this interface without clicking OK, the settings will be ineffective.

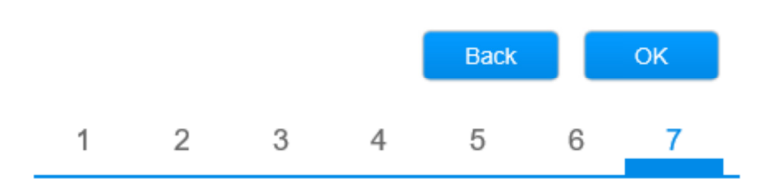

Bij stap 7 dient u op Ok te klikken.

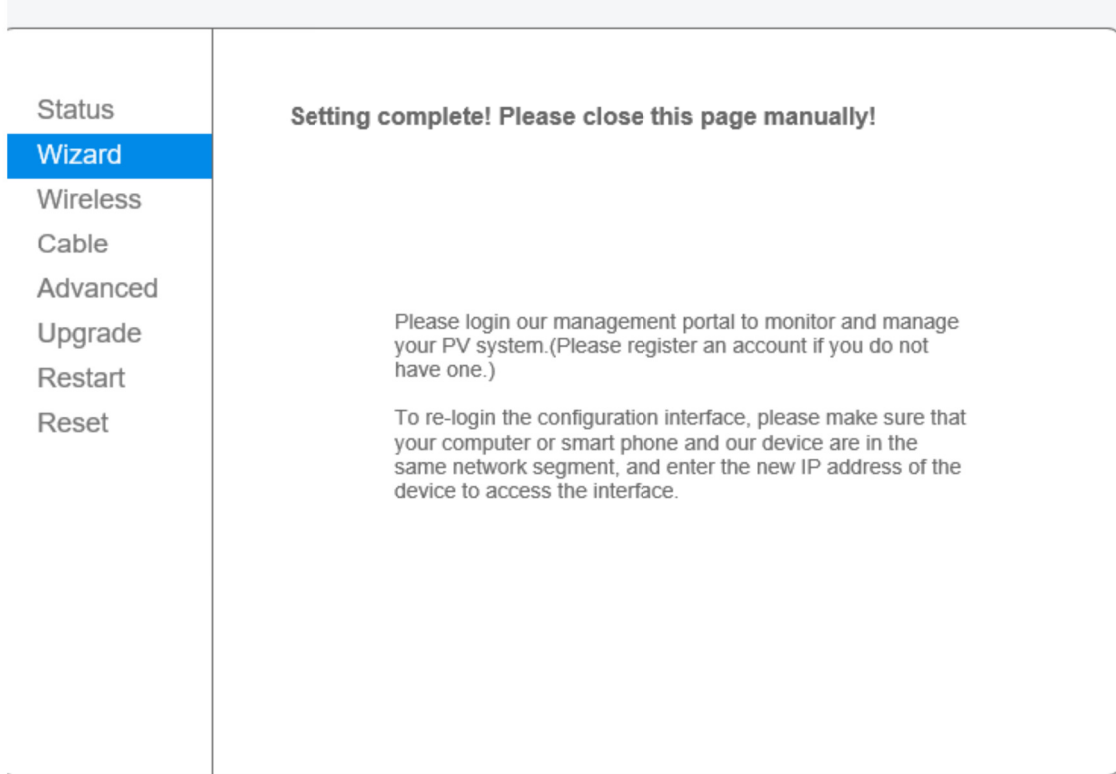

Uw omvormer is nu ingesteld op het juiste draadloze netwerk.

U kunt nu met uw gebruikersnaam en wachtwoord inloggen op de app "Trannergy-log" of op de website http://log.trannergy.com

Het kan bijv 15 minuten duren voordat op log.trannergy.com de nieuwe meetgegevens verschijnen.

Als extra beveiliging raden wij u aan een wachtwoord in te stellen op het draadloos netwerk van de omvormer:

Maak opnieuw verbinding met het draadloos netwerk van de omvormer (bijv AP\_12345678) en typ daarna in de webbrowser in: 10.10.100.254

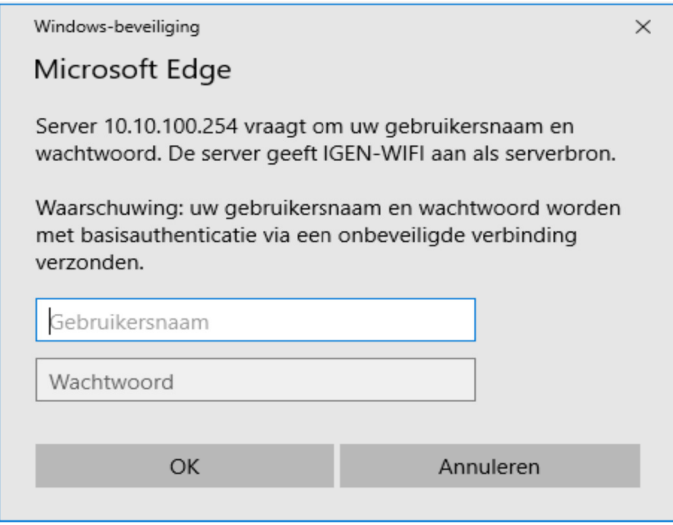

De webbrowser vraagt om een gebruikersnaam en wachtwoord:

Typ in beide velden in: admin

Klik nu op het 'Advanced' menu en daarna op 'Wireless point'. Selecteer in onderstaand scherm bij 'Encryption mode': WPA2-PSK Bij het algorithm daar direct onder zal dan aangevinkt zijn: AES Typ daaronder bij password uw wachtwoord in en schrijf dit wachtwoord op! (Als u het wachtwoord kwijt raakt, kunt u niet meer inloggen op de omvormer) Klik daarna op de Save knop.

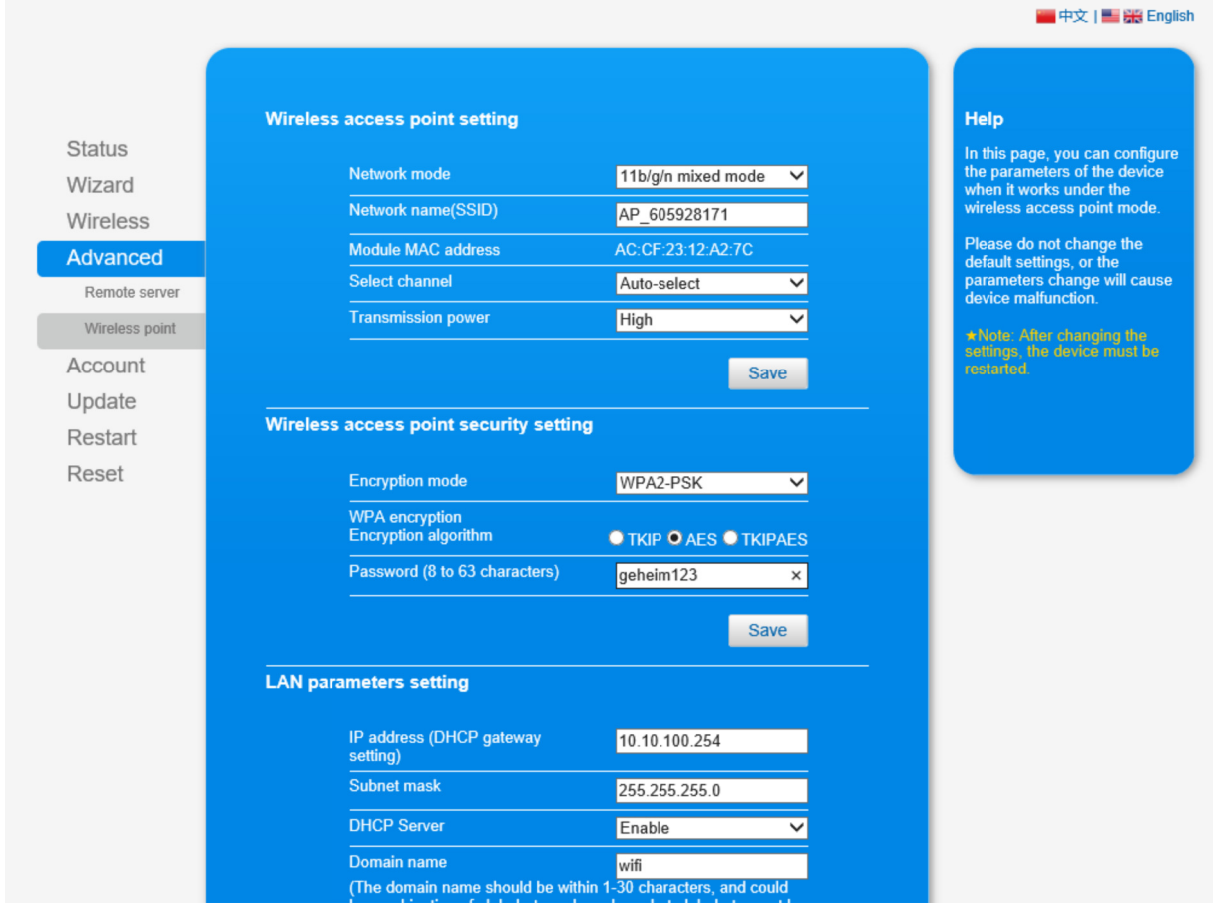